# SEARCHING SPEBSCO eBooks

# Desktop Features & Functionality At-A-Glance

# **KEYWORD SEARCH**1 **SEXUAL SEARCH**1 **SEXUAL SEARCH**

Quickly search for eBooks in EPUB and PDF formats by entering your keyword(s) and clicking the Search button.

### **BROWSE BY CATEGORY**  $\mathcal{L}$

Browse the eBooks available in your institution's collection by selecting a category in the menu on the left of the eBooks home page.

### **HIGHLIGHTS** 3

4

Use the left and right arrows in the Highlights carousel to browse the eBooks highlighted in your institution's collection.

### **FEATURED EBOOKS**

Use the left and right arrows in the carousel to browse the featured eBooks in your institution's collection.

## **R** NOTETAKING

Use the My Notes feature to take notes on eBooks and save them to your My EBSCO*host* folder for later viewing.

### **EBOOK VIEWER TOOLS** 6

Use the eBook Viewer tools to save or email pages of an eBook, Cite the eBook, access the dictionary, or add the eBook to your My EBSCO*host* folder.

### **DOWNLOAD THE BOOK** 7

Download the eBook to your desktop computer and read it offline using Adobe Digital Editions. A My EBSCO*host* account is required to download eBooks.

### **VIEWPORT TOOLS** 8

Adjust the eBook display in the viewport with zooming, page width, and page navigation tools. Not all tools are available for EPUB versions of eBooks.

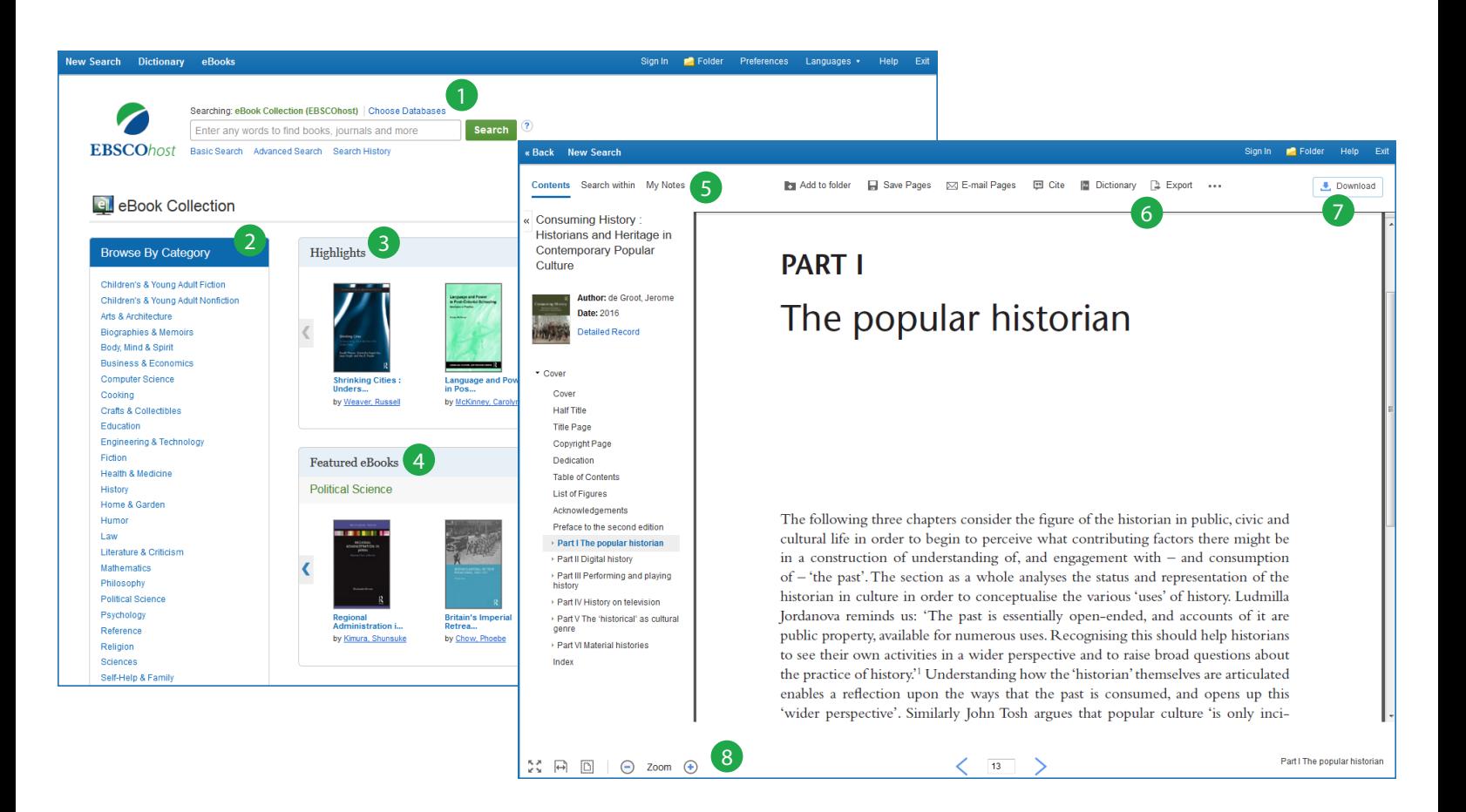

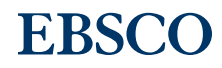

# SPERSCO eBooks App

# Features & Functionality At-A-Glance

The EBSCO eBooks app enables you to download EBSCO eBooks from your institution's eBook collection to your Apple or Android device, seamlessly. If your institution purchases eBooks from EBSCO, download the free eBooks app and access them anytime, anywhere.

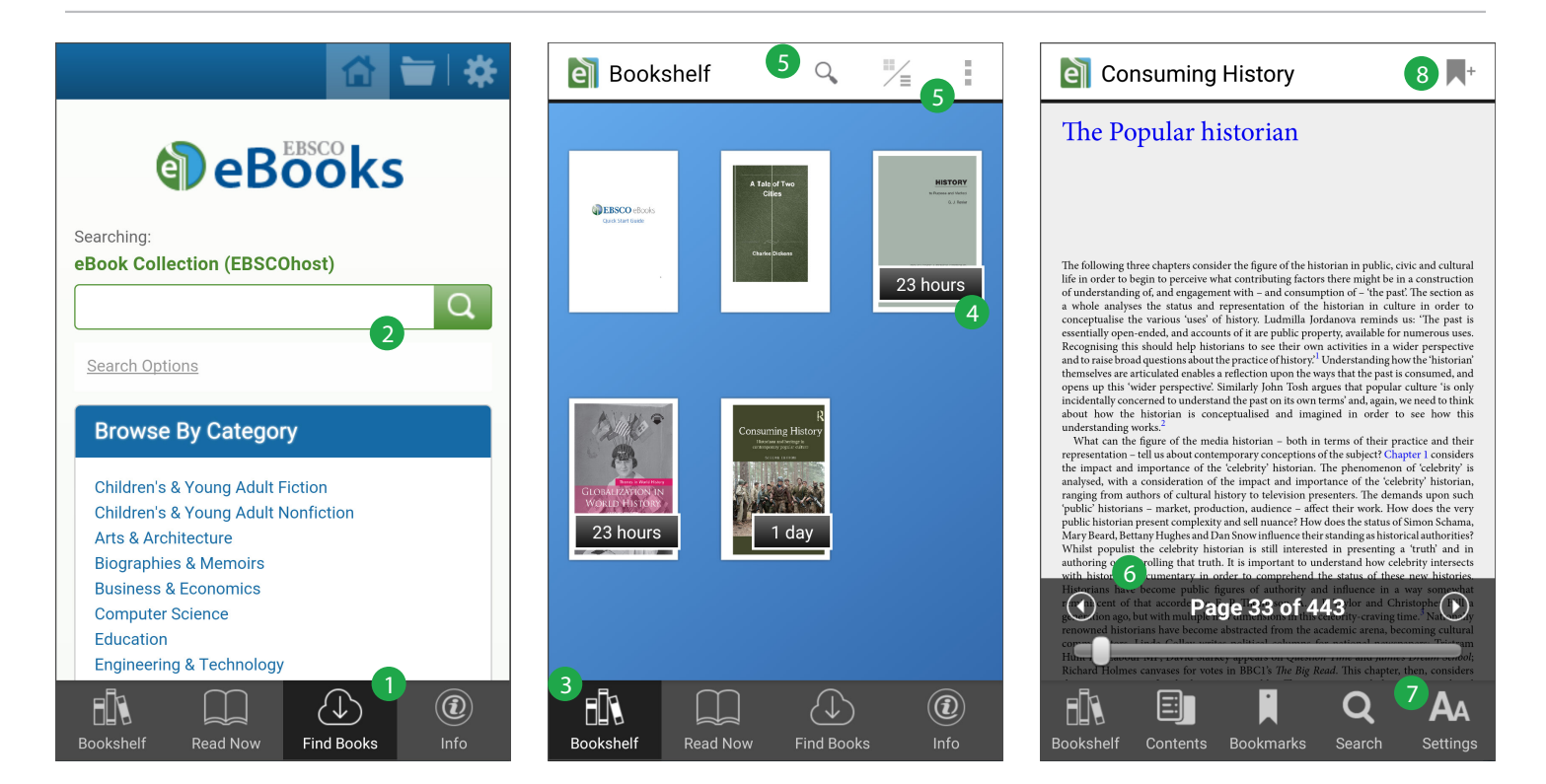

# **ACCESS SEARCH SCREEN**

Tap Find Books at any time to access the Search screen.

### **KEYWORD SEARCH** 2

Quickly search for eBooks in EPUB and PDF formats by entering your keyword(s) and clicking the Search button.

### **BOOKSHELF** 3

Tap Bookshelf to view and read the eBooks you have downloaded to the app.

### **CHECKOUT TIME REMAINING**  $\Delta$

The Bookshelf lets you know how much time is remaining for of your checked-out eBooks.

### **My EBSCO***host* **Personal Folder**

Store your login credentials here:

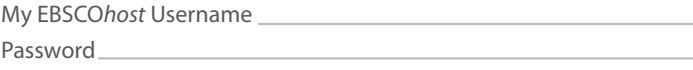

### **BOOKSHELF VIEW**

Tap to toggle between the Grid and List views of your bookshelf.

### **EBOOK VIEWER OPTIONS**  $\left(6\right)$

While reading an eBook, tap the screen to access the Viewer options, including accessing your Bookmarks, searching within the eBook, and returning to the Bookshelf.

#### **ADJUST YOUR SETTINGS** 7

Tap to adjust your settings, including text size, background brightness, display page number, and turn on Night Mode.

#### **ADD BOOKMARKS** 8

Tap to bookmark the current page and, if desired, leave a note about the text.

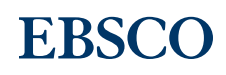